# ワンタイムパスワード(ハードウェアトークン)のご案内

1.ワンタイムパスワード(ハードウェアトークン)とは

ワンタイムパスワード(ハードウェアトークン)とは、法人向けインターネットバンキングで資金移動 (事前登録先を除く)やお客さま情報を変更する際、当組合からお客さまに貸与するパスワード生成機(ハ ードウェアトークン)に表示される1分毎に変わるパスワードにてご本人の確認を行う認証機能です。「使 い捨てのパスワード」を使用いたしますので、安全性が高い認証方式となっております。

ご利用開始にあたっては、お取引店で「ワンタイムパスワード機能申込書」をご提出ください。お申込 書を提出後、送付される手順書をご覧いただき、ワンタイムパスワード(ハードウェアトークン)のお手 続きを行ってください。

なお、ワンタイムパスワード(ハードウェアトークン)のご利用いただけない場合は、セキュリティ対 策として1日の振込限度額を20万円に制限させていただきます。

#### 2.ワンタイムパスワードの登録手順

## OTP(ハードウェアトークン)利用開始

ワンタイムパスワード(ハードウェアトークン)の利用開始日以降、ログインIDおよびパスワードにて ログインを実施した場合、ワンタイムパスワード利用開始登録(ハードウェアトークン)画面が表示されま す。

お手元にハードウェアトークンをご準備のうえ、以下の手順にて利用開始登録操作を行ってください。

#### │ 手順1 │ ワンタイムパスワード利用開始登録(ハードウェアトークン)

ワンタイムパスワード利用開始登録(ハードウェアトークン)画面が表示されます。 トークン情報入力欄にお手元のトークン裏面に記載の「シリアル番号」、ワンタイムパスワード入力欄にトー クンに表示されている「ワンタイムパスワード」を入力し、「認証確認」ボタンをクリックしてください。 クリック後、トップページ等に遷移しワンタイムパスワードの利用開始登録が完了します。 以降、資金移動(事前登録先を除く)やお客さm情報を変更する際、ワンタイムパスワードでの認証が必要と なります。

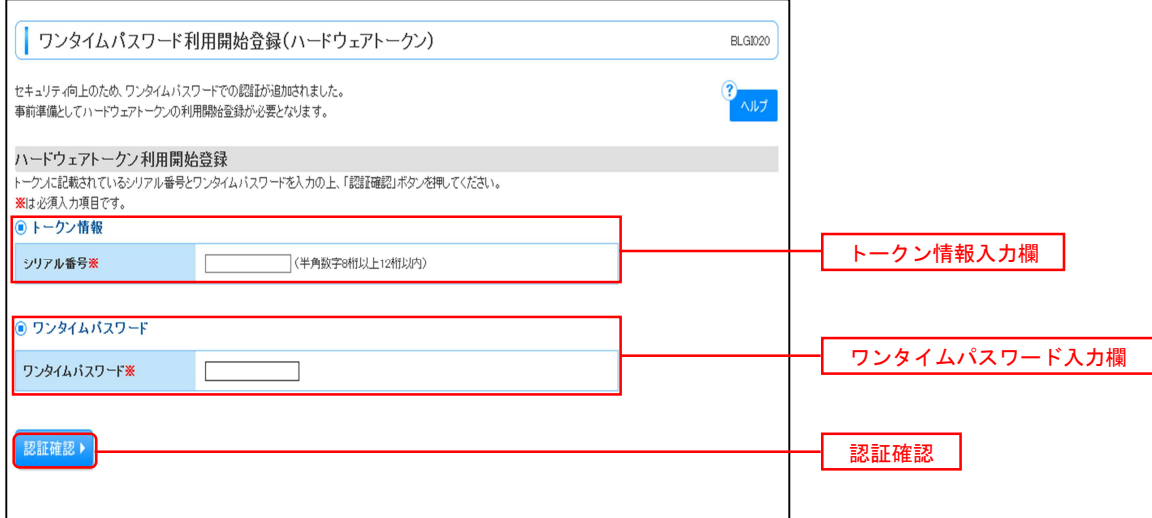

【参考1】 OTPハードウェアトークンについて ハードウェアトークンのシリアル番号・有効期限は以下の場所に記載があります。

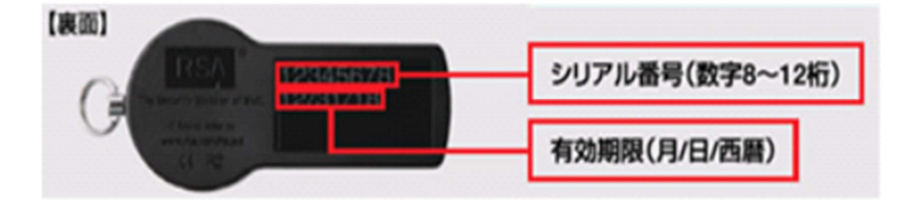

【参考2】 トークンの共有について

一つのハードウェアトークンを複数のユーザで共有することが可能です。ワンタイムパスワード利用 開始登録時に他のユーザが使用しているハードウェアトークンを登録することでハードウェアトーク ンを共有できます。

## OTP利用停止解除

ワンタイムパスワードを連続して一定回数以上間違えると、不正ログインを防止するため、ワンタイムパ スワード認証が停止し、移行ログインができなくなります。

マスターユーザ様が利用停止状態の場合は、お取引店にて「ワンタイムパスワード機能申込書」を提出し ていただく必要があります。マスターユーザ様以外のユーザ様が利用停止となった場合は以下の手順により、 マスターユーザ様により「ワンタイムパスワードの利用停止解除」の操作が必要となります。

#### ┃ 手順1 ┃ グローバルナビゲーション操作

グローバルナビゲーションの「管理」メニューをクリックし、手順2業務の選択へ進みます。

#### 手順2 業務の選択

業務選択画面が表示されます。

**「利用者管理」ボタンをクリックし、手順3作業内容の選択へ進みます。** 

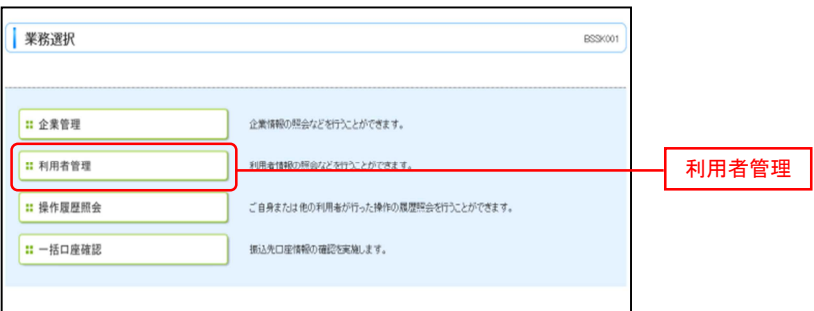

## 手順3 作業内容の選択

作業内容選択画面が表示されます。

「ワンタイムパスワードの利用停止解除」ボタンをクリックし、手順4ワンタイムパスワード利用停止解除の 対象利用者を選択へ進みます。

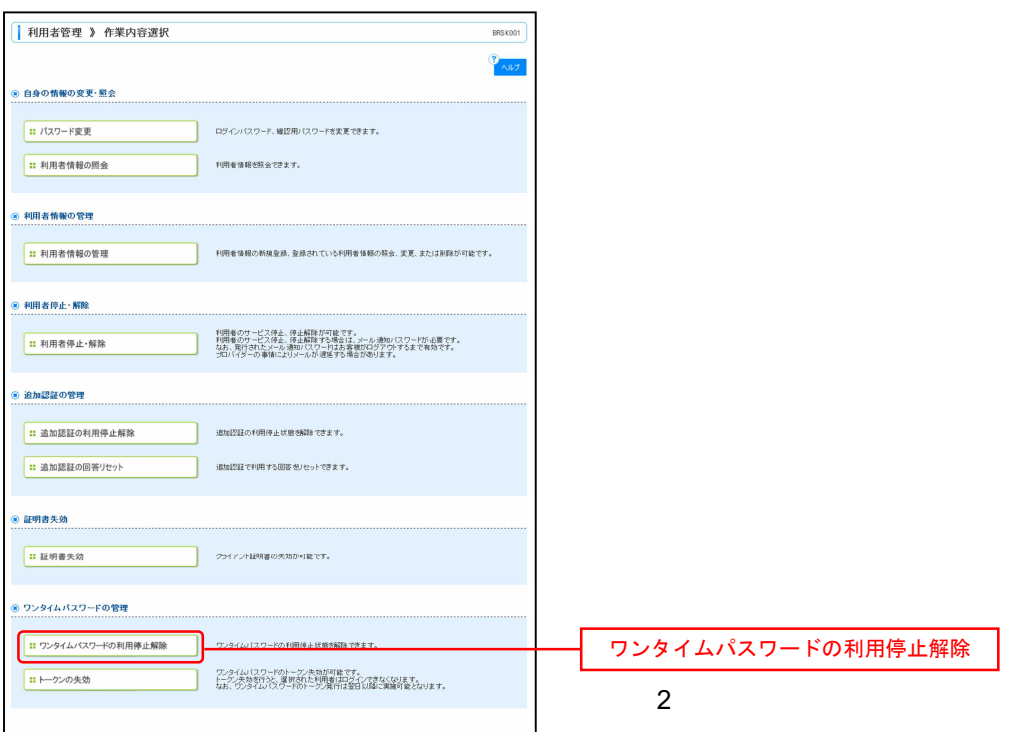

## 6 手順4 ワンタイムパスワード利用停止解除の対象利用者を選択

ワンタイムパスワード利用停止解除一覧画面が表示されます。

利用者一覧から対象の利用者を選択し、認証項目欄に「確認用パスワード」を入力して、「停止解除」ボタン をクリックし、手順5変更完了へ進みます。

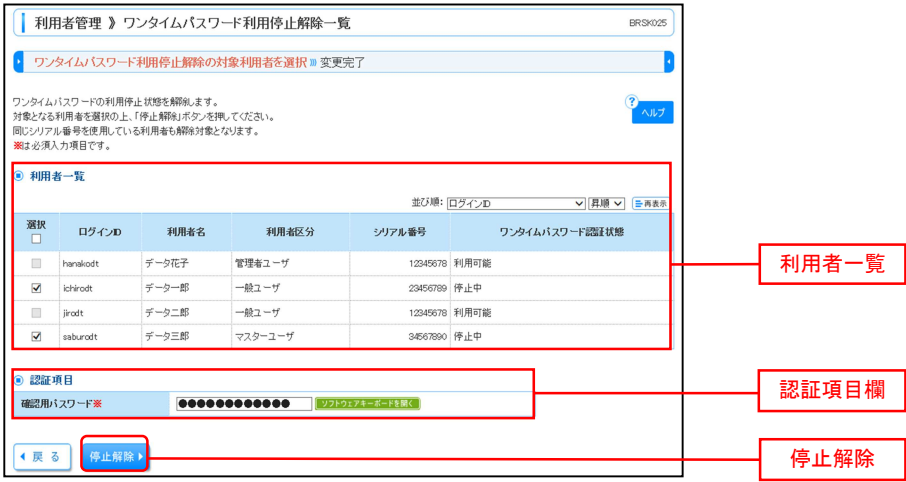

## 手順5 変更完了

ワンタイムパスワード利用停止解除結果画面が表示されますので、変更結果をご確認ください。

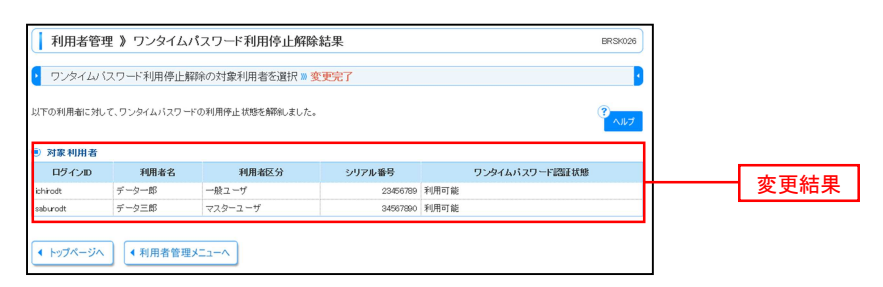

## OTPトークン失効

ハードウェアトークンの紛失等の理由により、ユーザ様が新たなハードウェアトークンの利用登録を実施す る必要がある場合、既存のトークンを失効したうえで、新たなハードウェアトークンの利用登録を行います。 トークンの失効については以下の手順にて行ってください。

## ■ 手順1 オ グローバルナビゲーションの操作

グローバルナビゲーションの「管理」メニューをクリックし、手順2業務の選択へ進みます。

#### 手順2 業務の選択

業務選択画面が表示されます。

「利用者管理」ボタンをクリックし、手順3作業内容の選択へ進みます。

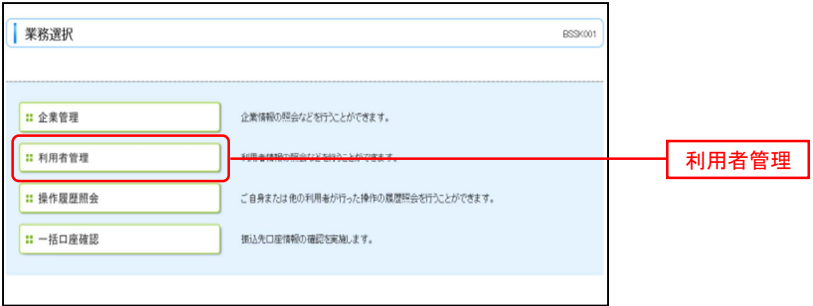

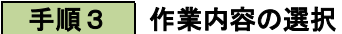

作業内容選択画面が表示されます。

「トークンの失効」ボタンをクリックし、手順4トークン失効の対象利用者を選択へ進みます。

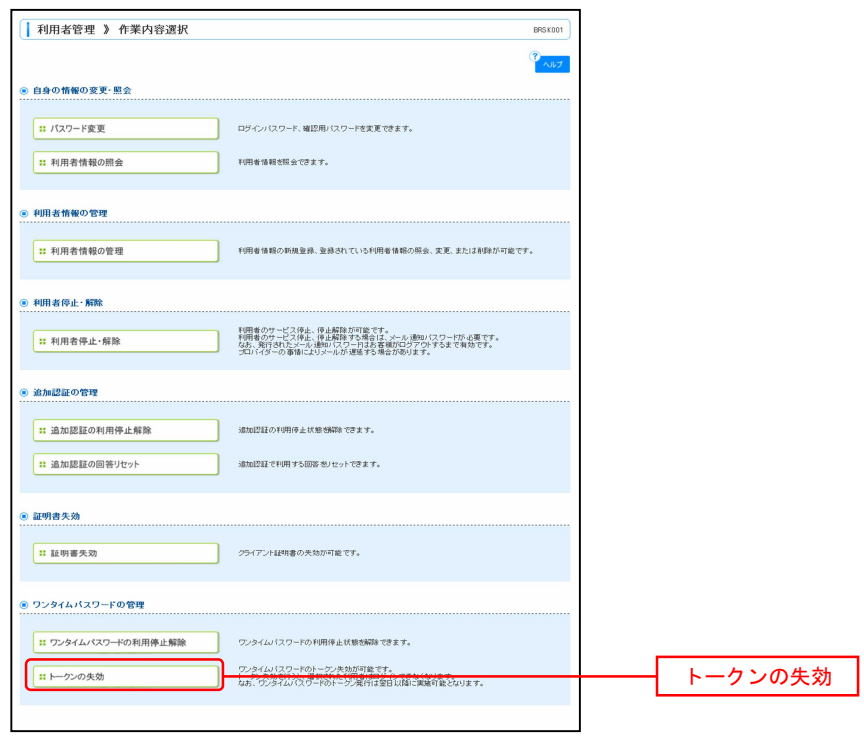

| 手順4 トークン失効の対象利用者を選択

トークン失効画面が表示されます。

利用者一覧から対象の利用者を選択し、認証項目欄に「確認用パスワード」を入力して、「失効」ボタンをク リックし、手順5失効完了へ進みます。

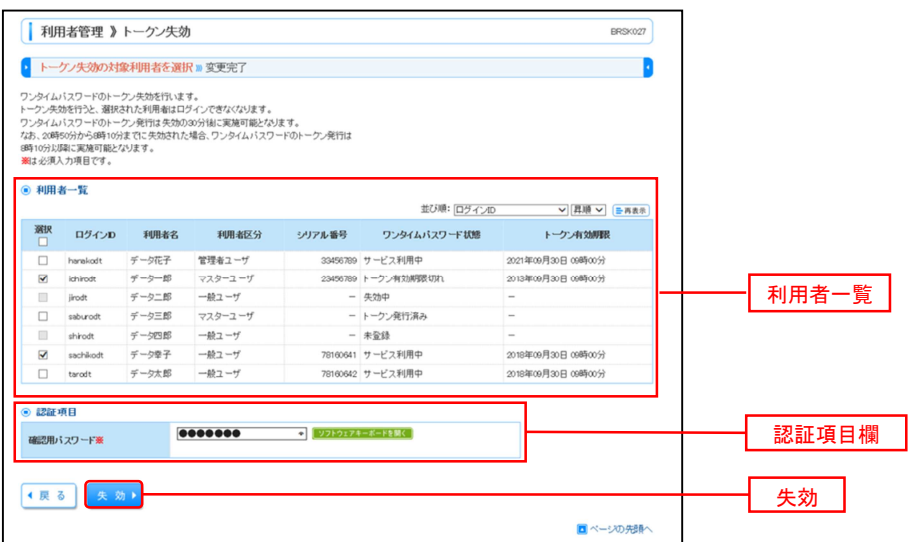

王順5 失効完了

トークン失効結果画面が表示されますので、失効結果をご確認ください。

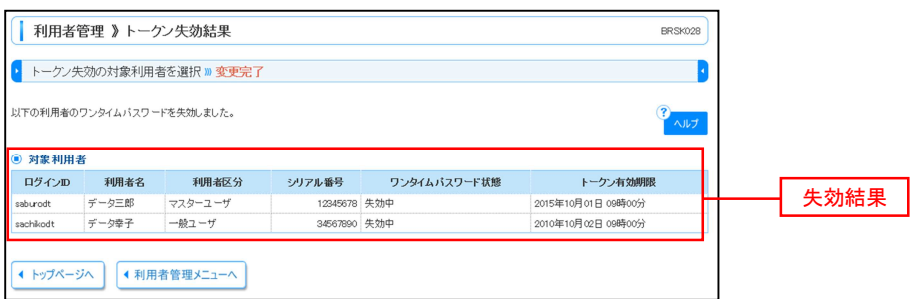